## **To Reset Your Password:**

**Step 1:** Go to **[job1usa.greenemployee.com](http://job1usa.greenemployee.com/)**.

**Step 2:** Select "*Access without an account*".

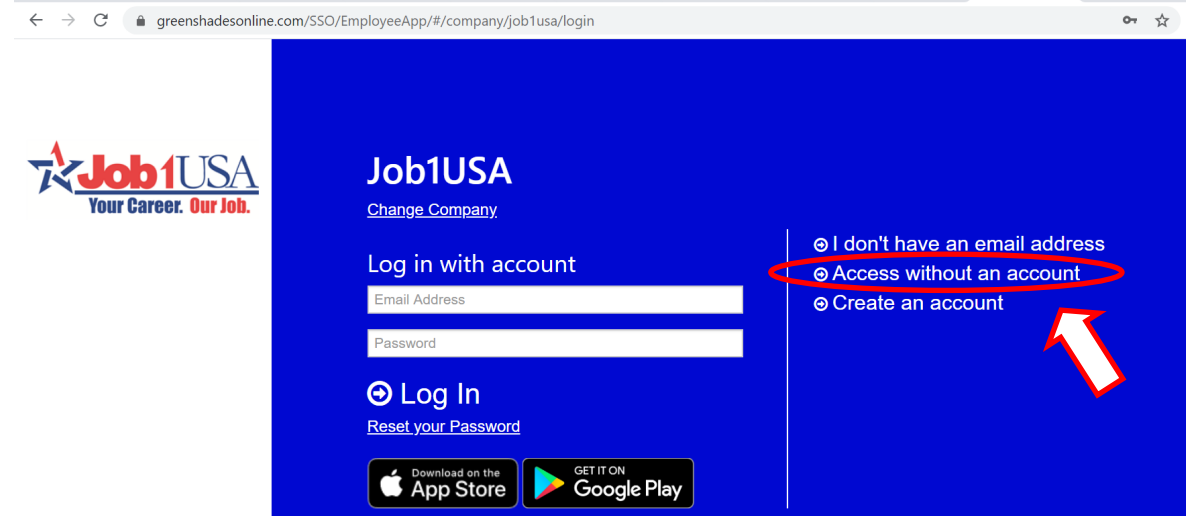

**Step 3:** Type in your *Social Security Number* & *Date of Birth* or *Last Name*. **Step 4:** Select "*Continue*".

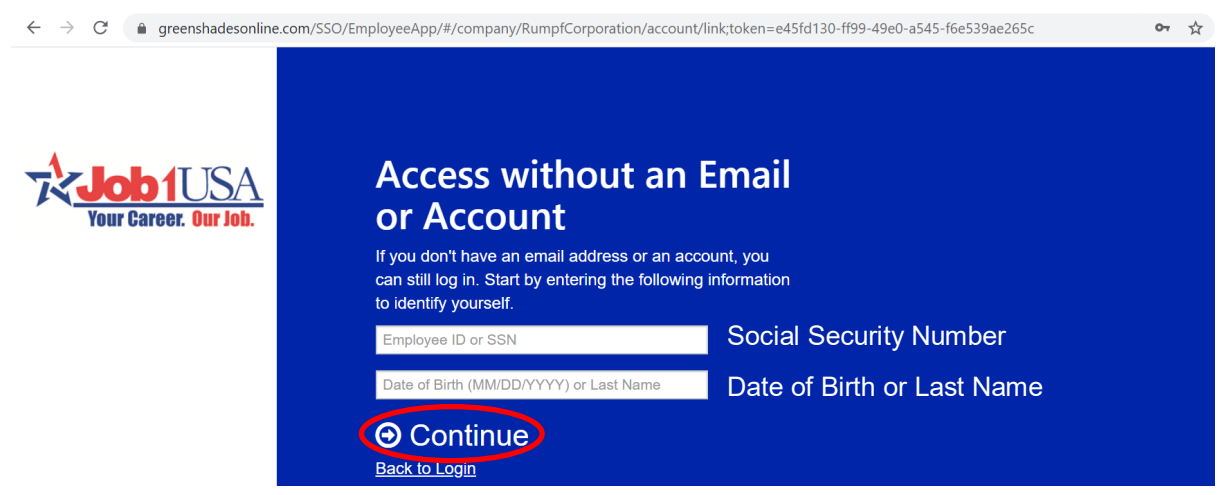

**Step 5:** Select "*Account Settings*".

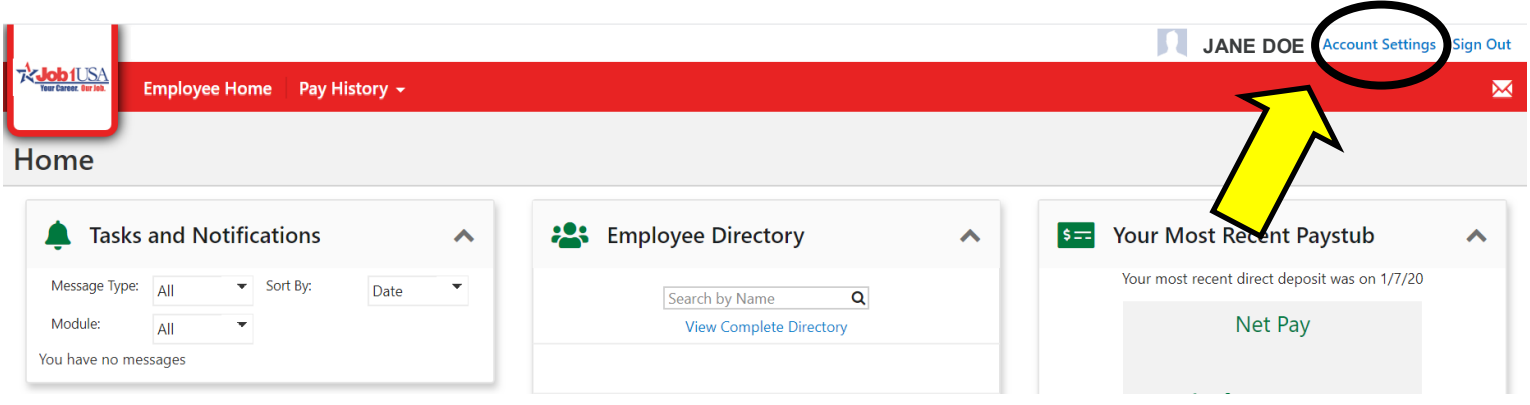

### **Step 6:** Select "*Security Settings*".

m.

×.

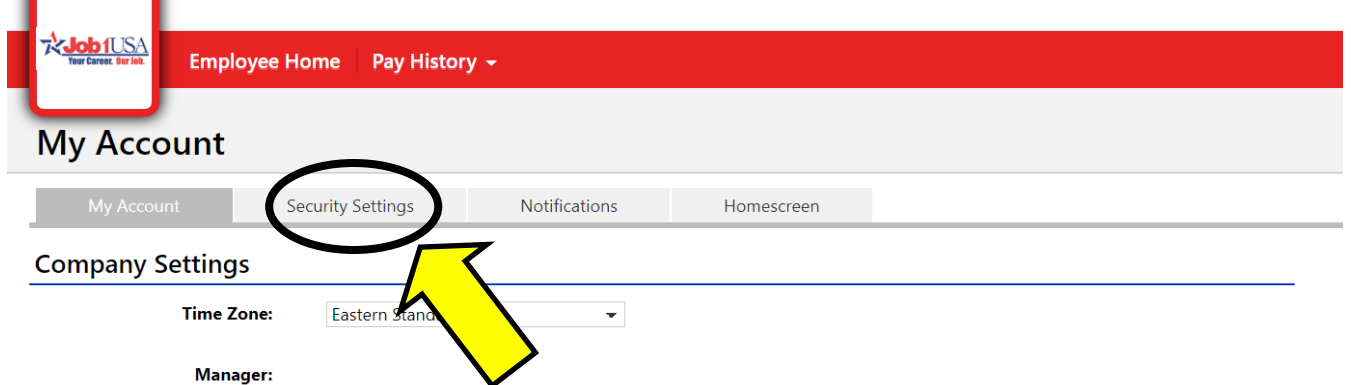

### **Step 7:** Select "*Change Password*".

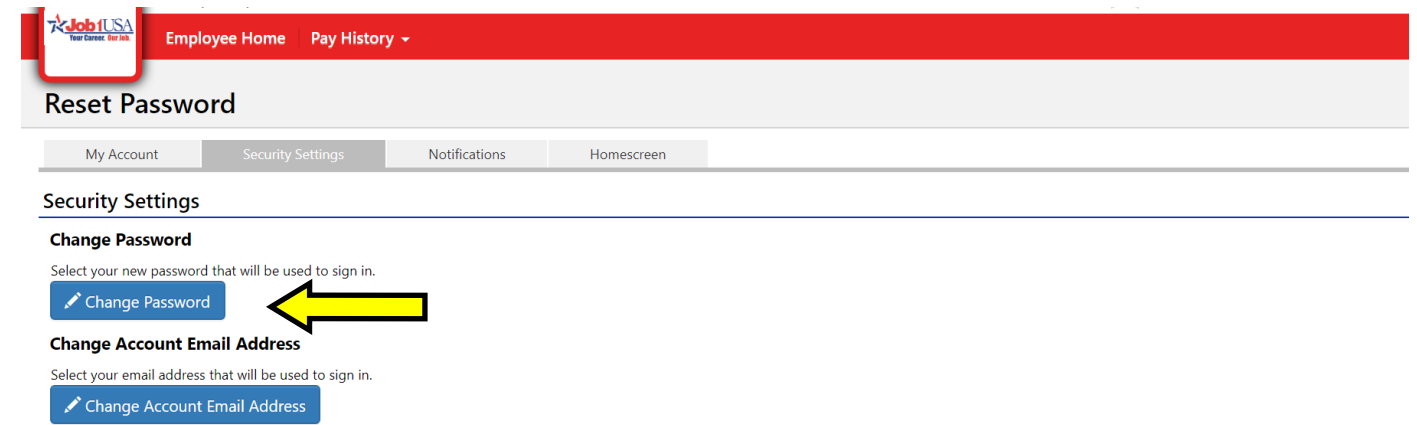

### **Step 8:** Type in a new password and select "**Save**". *You have rest your password!*

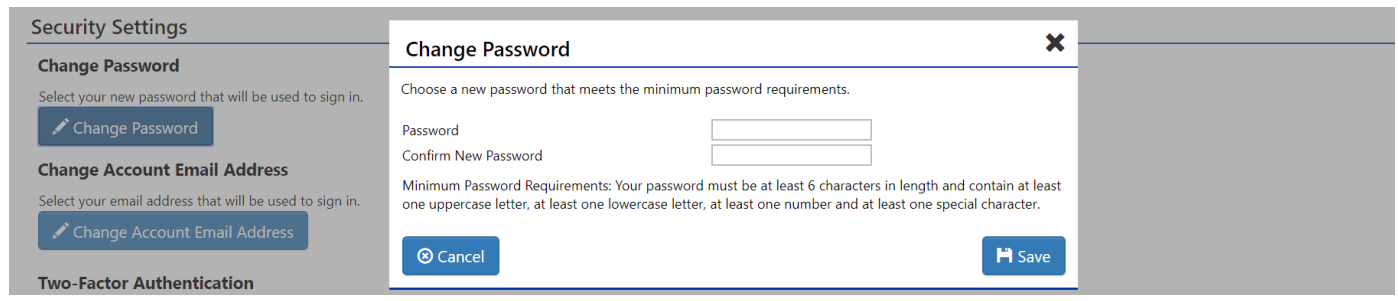

# **To Receive Your W-2 Electronically:**

### **Step 1:** Select "*Account Settings*".

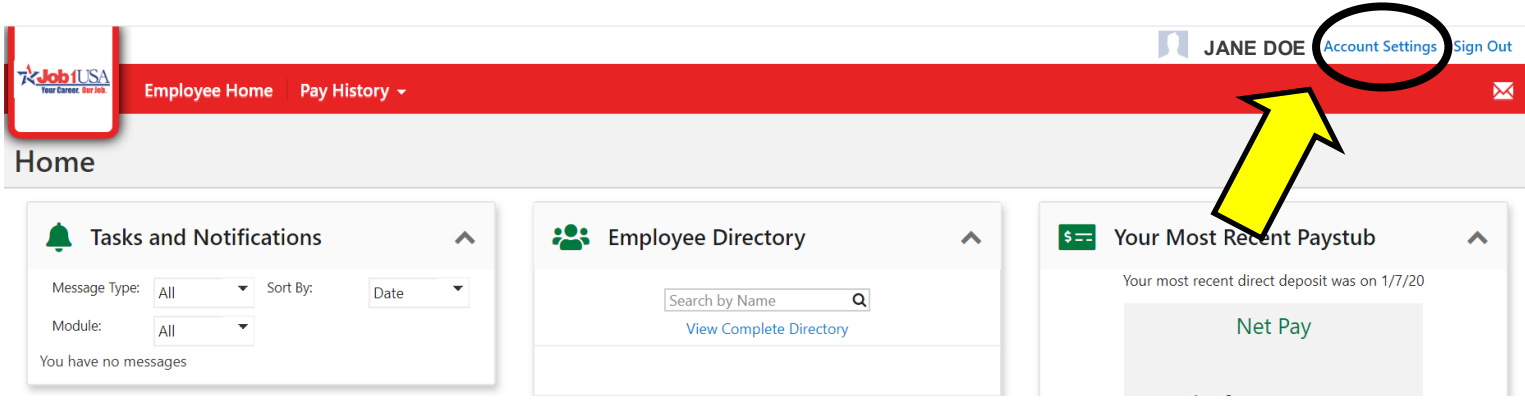

#### **Step 2:** Select "*Notifications*".

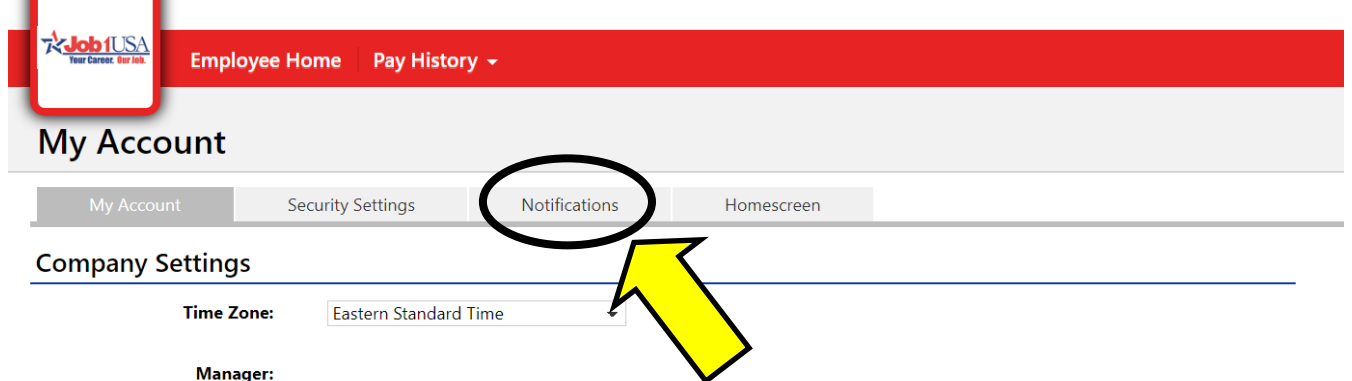

### **Step 3:** Select "*Change your W-2 and 1095-C Distribution Preference*".

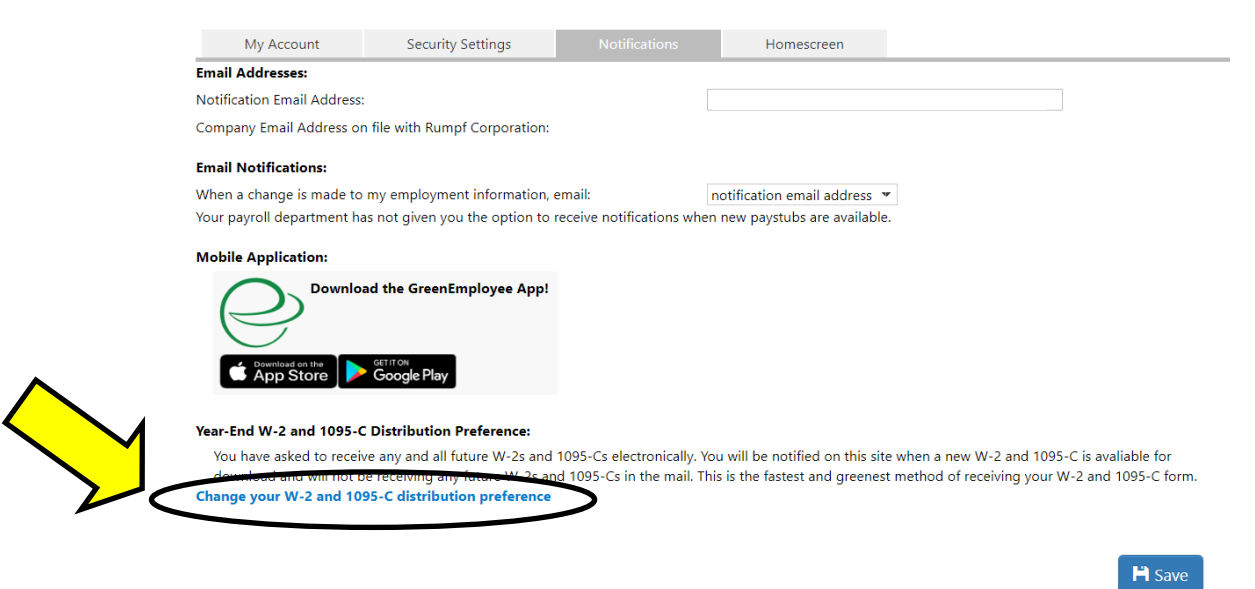

**Step 4:** Enter the *Verification Code (it will be different from the code below).*

**Step 5:** Select "*I want to receive green W-2 and 1095-C electronically through this website...*"

**Step 6:** Select "*Next*". *You will now receive an Electronic W-2!*

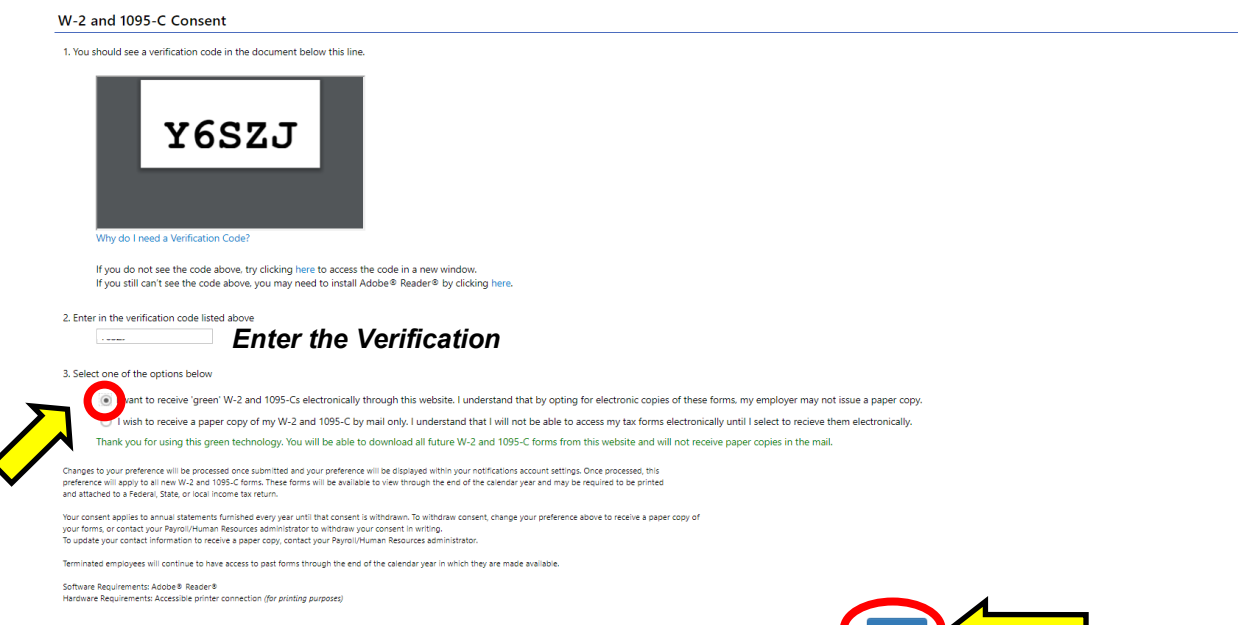

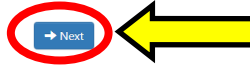

# **Access Your Electronic W-2:**

**Step 1:** Hover over *"Pay History"* to reveal a dropdown list.

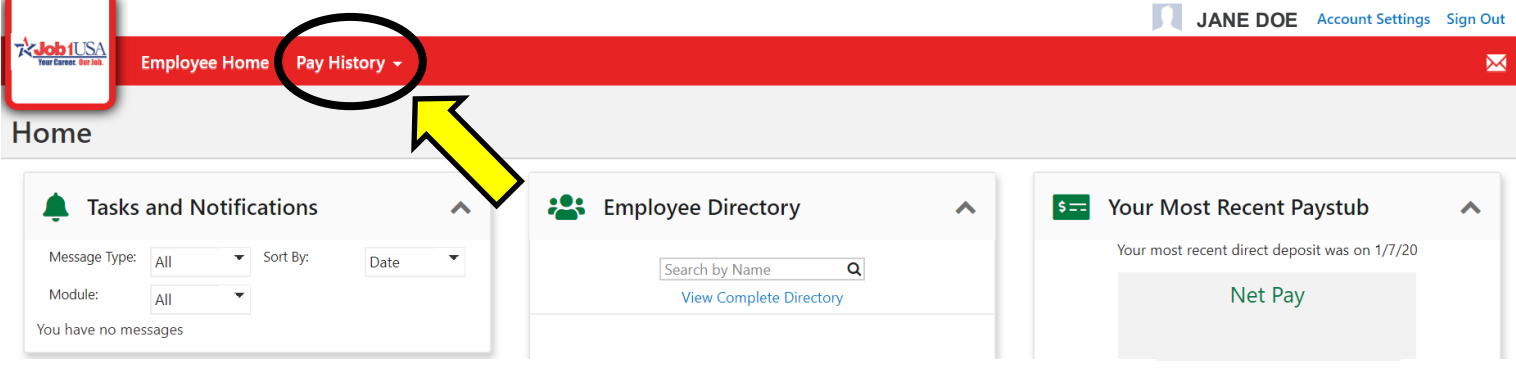

#### **Step 3:** Select *"Tax Forms"* from the dropdown list.

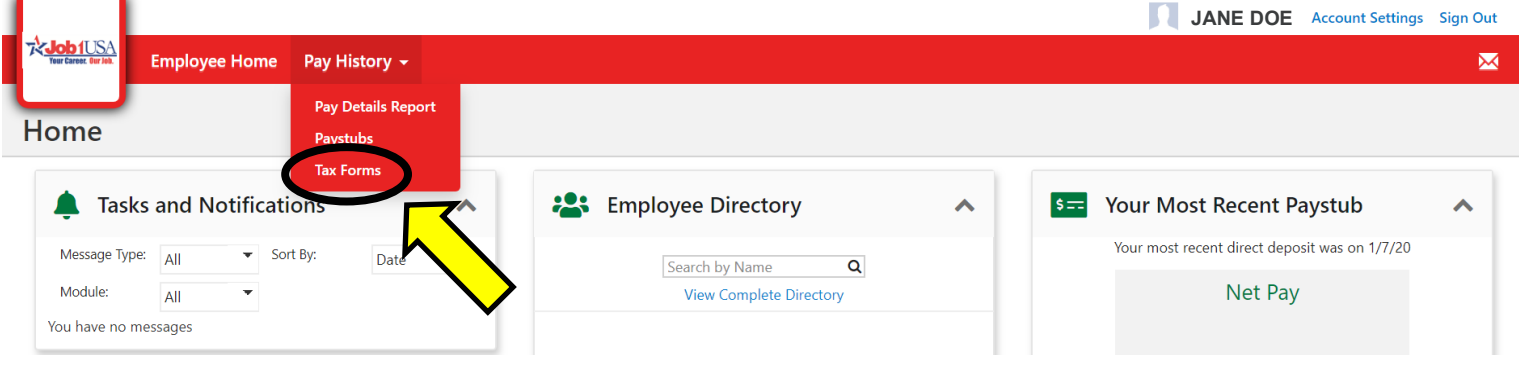

#### *Step 4:* You have now accessed your W-2! You may select *"Download"* or *"Print"* for your W-2.

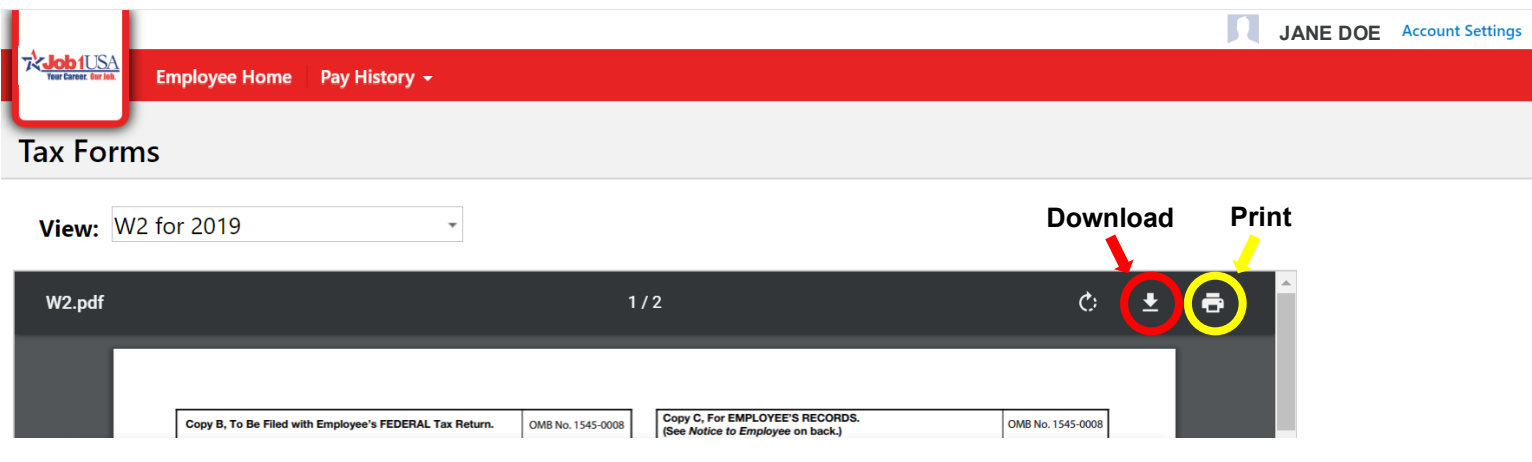

*If you have additional questions, please contact our W-2 Hotline (567) 661- 0609.*